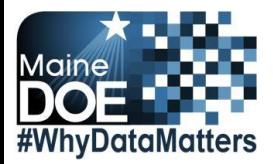

## **Synergy - Student Exit Upload Guide**

- This upload will create primary or concurrent Exits in Synergy.
- You will need to have State IDs for all students. If you need IDs created, or to locate existing IDs, please run the State ID upload before the Student Exit upload.

# **Contents** File Preparation: [...........................................................................................................................................1](#page-0-0) [File Upload:...................................................................................................................................................2](#page-1-0) Results: [.........................................................................................................................................................5](#page-4-0)

#### **File Preparation:**

<span id="page-0-0"></span>Option 1: use your local Student Information System such as Infinite Campus, Power School or Web2School to export a file. You will need to work with your local SIS for assistance in downloading the file from their system.

Option 2: Fill out the Student Exit sample file which can be downloaded from here (Once on the page choose Synergy Exit – Sample File):

[https://www.maine.gov/doe/data-reporting/collection/helpdesk/resources/synergy\\_instructions](https://www.maine.gov/doe/data-reporting/collection/helpdesk/resources/synergy_instructions)

(Note: the sample file has example students that you will need to delete.)

The upload file needs to be in either CSV or TXT format. You cannot upload an XLSX (excel) file. The sample file can be edited in excel but must be saved as a CSV.

The Student Exit upload file must have the 7 required columns. The Student Exit Upload requirements document lists the columns and the order they must be in. The Student Exit Upload requirements document can be downloaded from here(Once on the page choose Synergy Exit – Data Dictionary): [https://www.maine.gov/doe/data-reporting/collection/helpdesk/resources/synergy\\_instructions](https://www.maine.gov/doe/data-reporting/collection/helpdesk/resources/synergy_instructions)

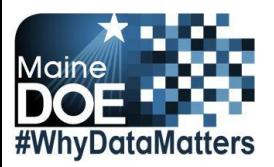

◁ 

### **File Upload:**

- <span id="page-1-0"></span>1. In the top right, click the school year or school/district name and the Change Focus box appears.
- 2. Select the following in the Change Focus box and click **Save**:
	- **Year**: Select the current school year (the example picture shows 2019-2020) **Organization**: Choose your district (the example picture shows Maine Department of Education)

**Show Students**: Show Active and Inactive

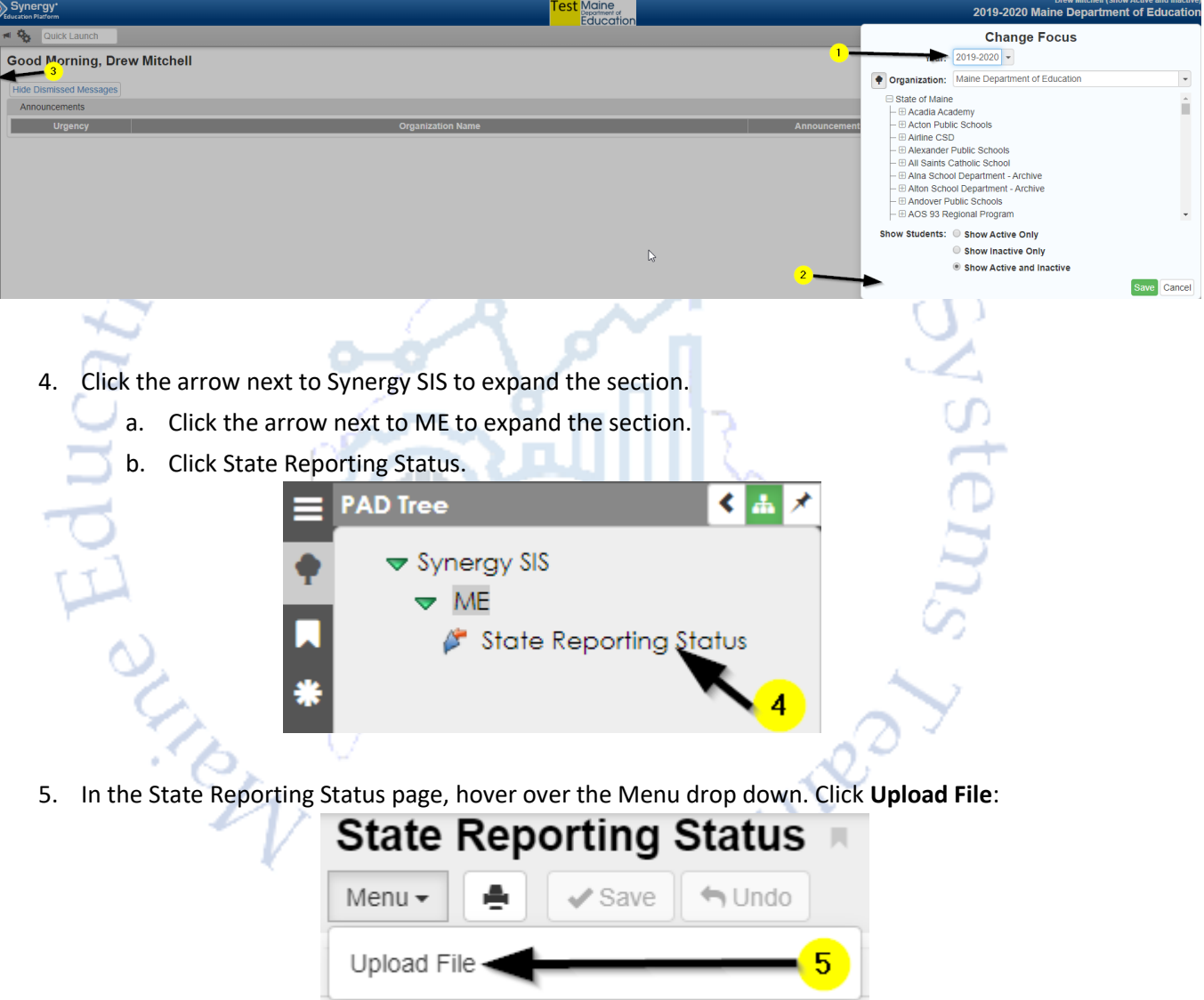

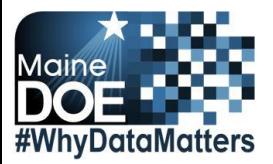

- 6. In the Upload File box, click the File Type drop down. Select **Student Exit**.
- 7. Click the **Attach File** button.

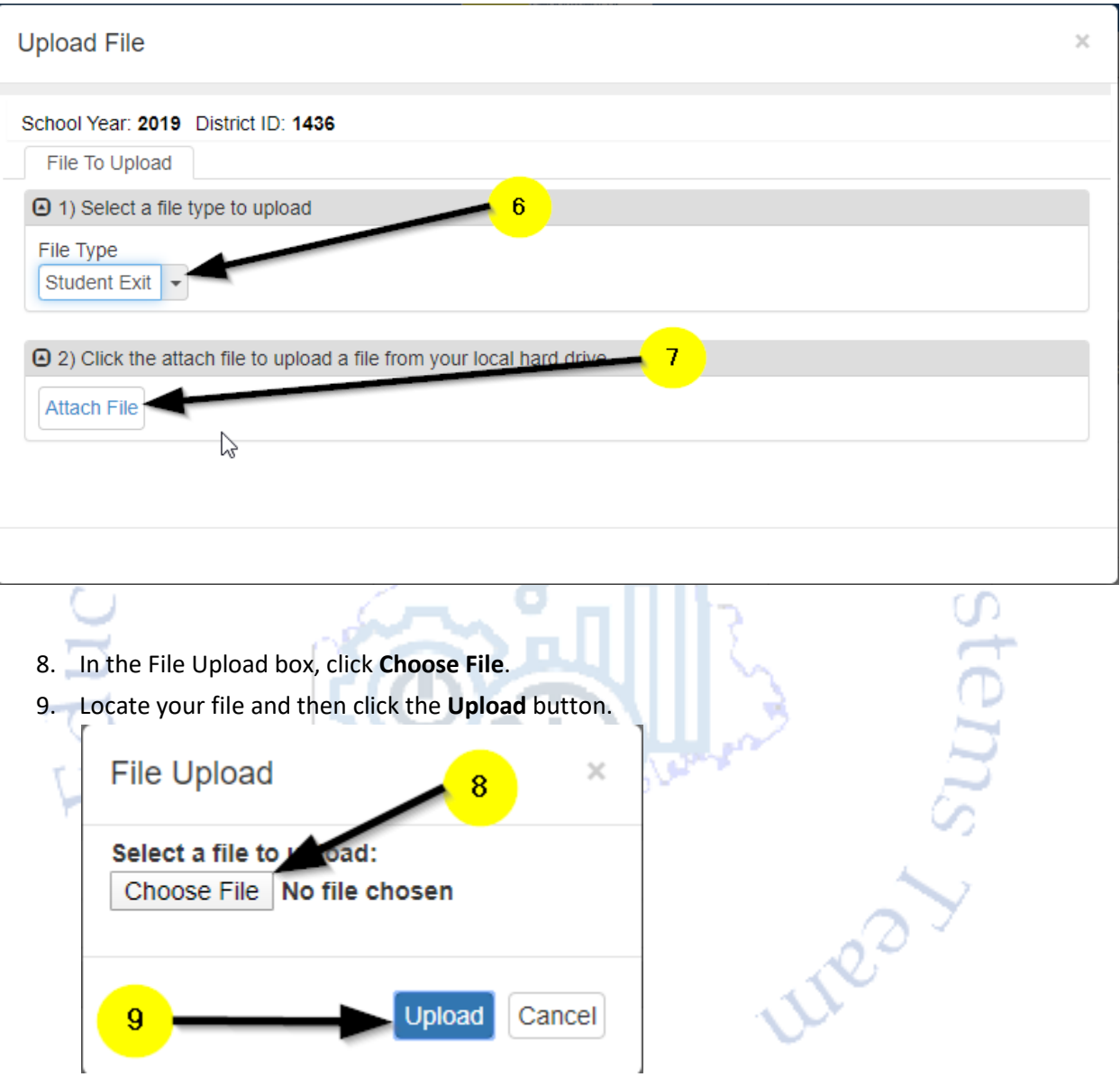

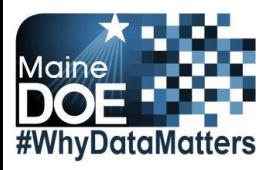

- 10. On the State Reporting Status page, click the refresh button  $\Box$  in the top right.
- 11. The upload is complete when numbers appear in the Row Count, Success Count and Error columns. (You may need to click the refresh button multiple times).
- 12. Click on the **Result Log** to the right and download the file if you have errors that need to be addressed.  $_{\star 2}$  Man<sub>do</sub>

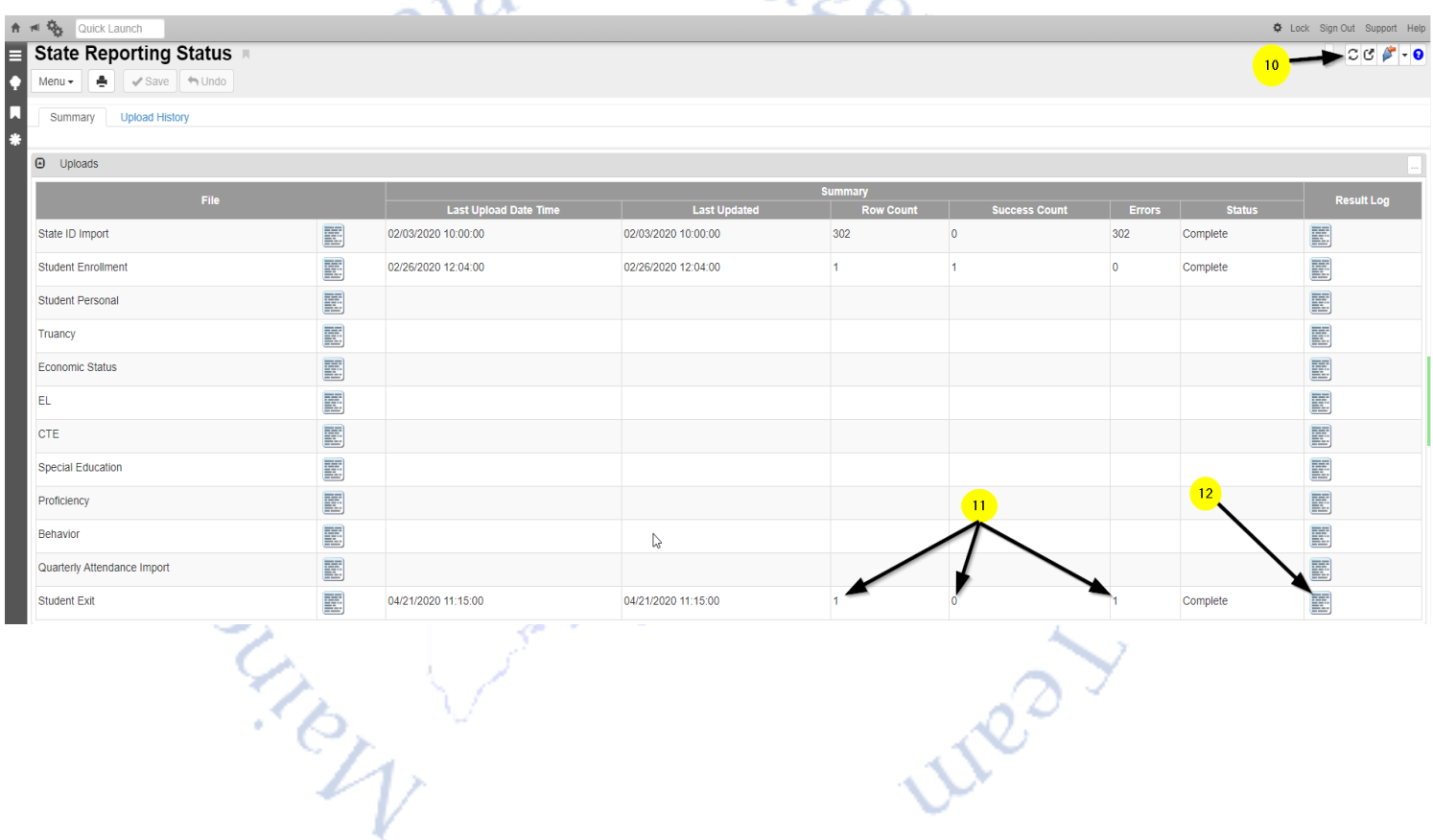

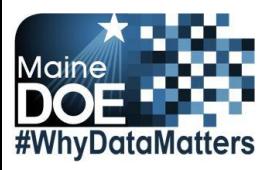

#### **Results:**

Nea

<span id="page-4-0"></span>**If all Student Exit data was successfully uploaded, you will receive this message in the result log:** 

Exit Import Error Log All Records completed successfully

**If not all Student Exit data was uploaded, the result log will have 5 columns:** 

**Row Number**: corresponds to the row in the upload file that had the error.

**SAU ID**: is the SAU ID found in the upload file

**School ID:** the ID used in your local SIS

on May

**State Student Number:** The student's State ID

**Error**: a message about why the data was not uploaded

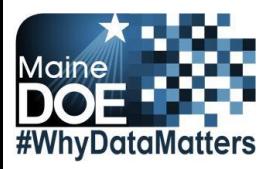

#### **The following Error messages indicate there was an issue processing the student's data:**

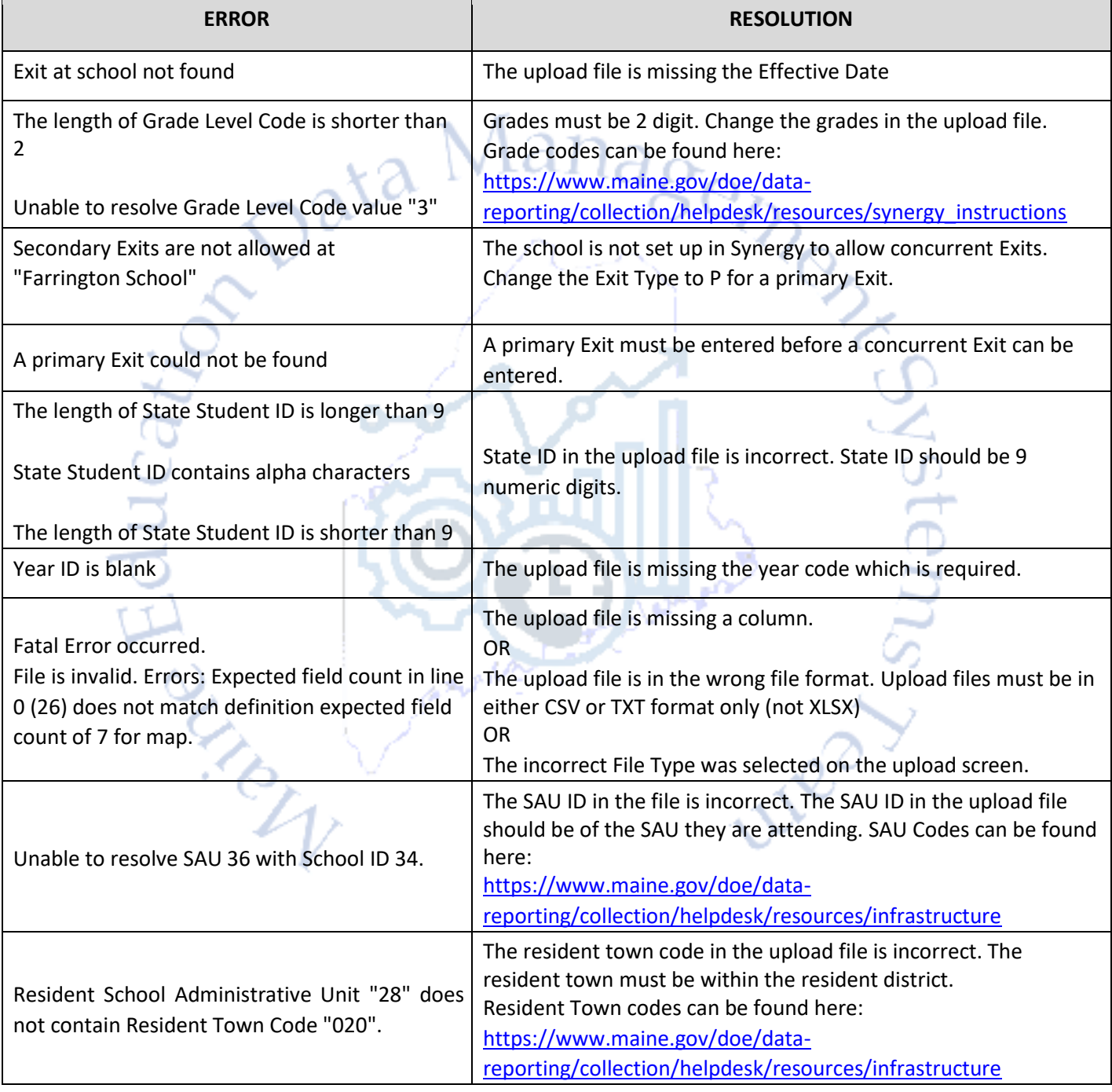

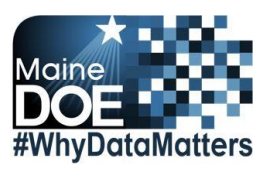

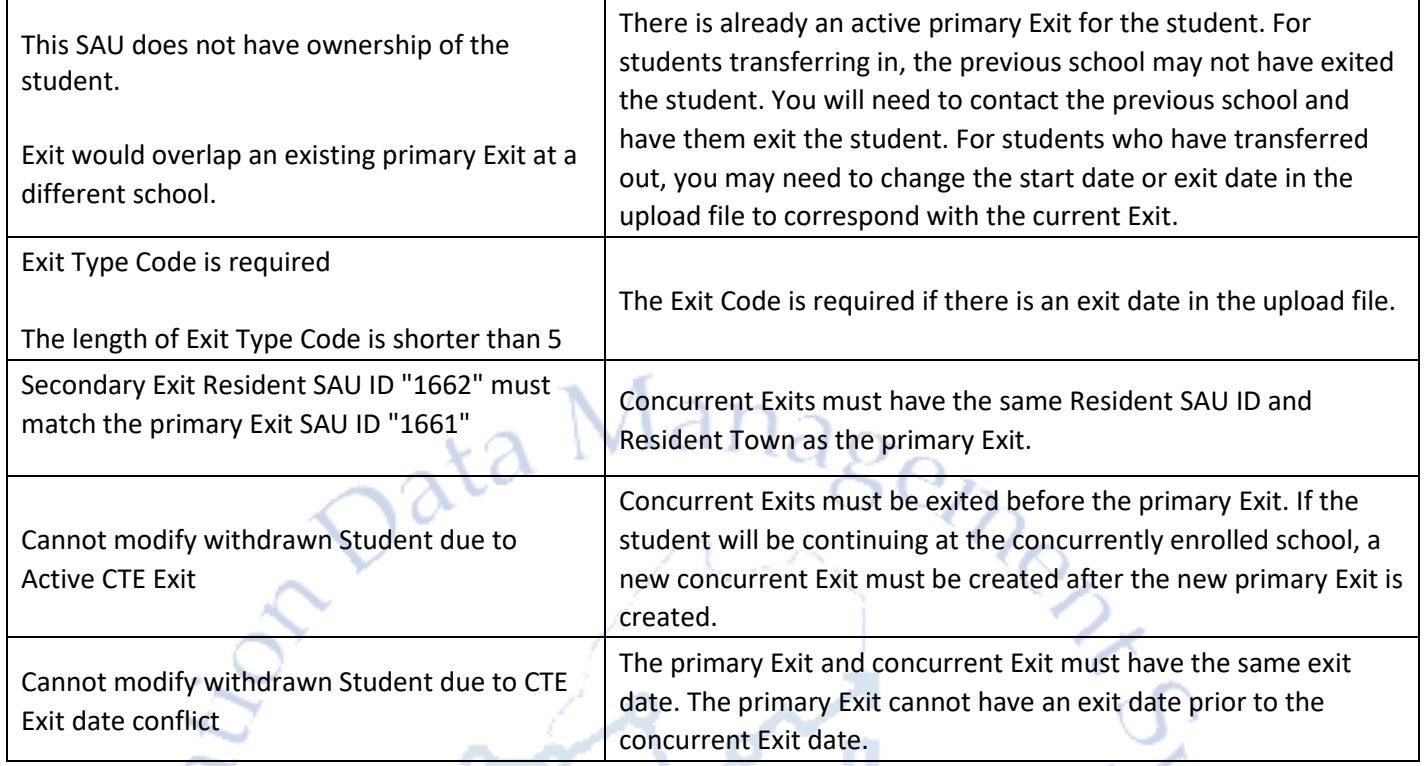

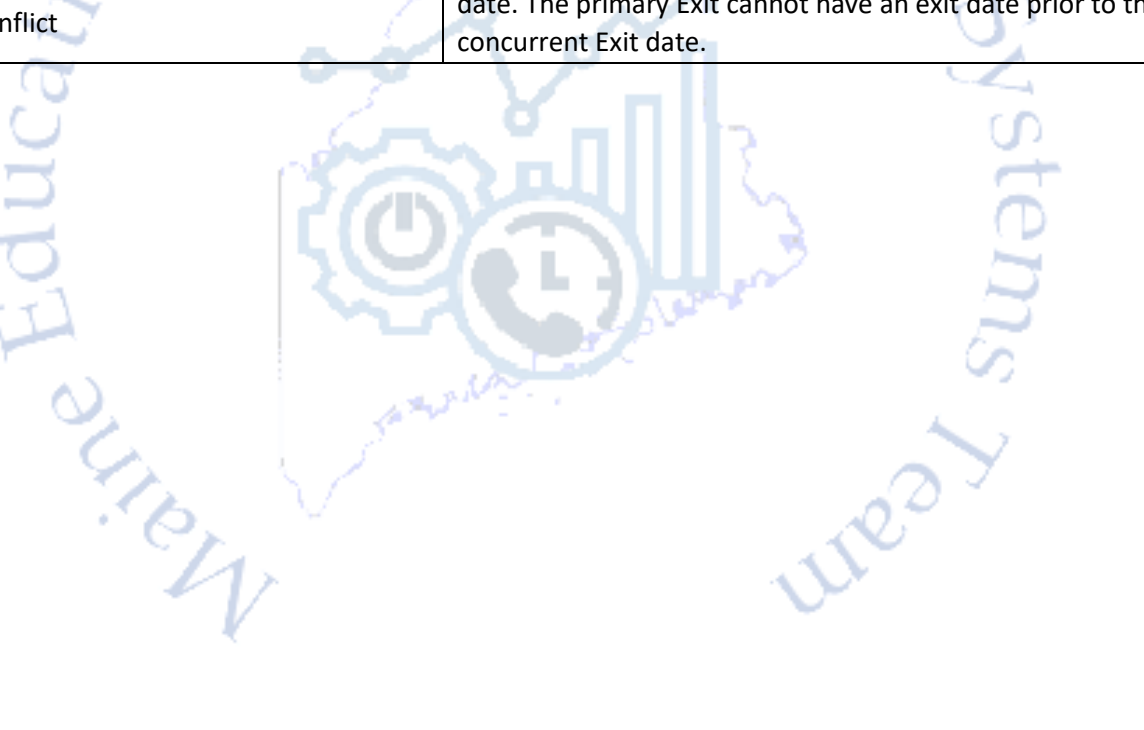